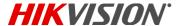

## NVR Quick Start Guide (QSG): DS-7608NXI-I2/8P/4S • DS-7616NXI-I2/16P/4S

## WHAT'S IN THE BOX

Make sure the following items are in your box:

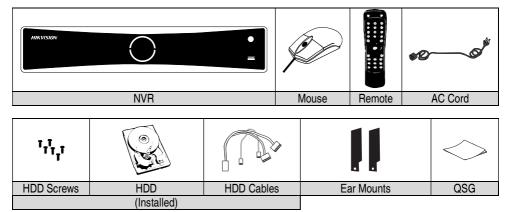

## MENU TREE

Use this menu tree to navigate the embedded menus.

| Menu          |                 |                 |                    |                 |                    |                |              |
|---------------|-----------------|-----------------|--------------------|-----------------|--------------------|----------------|--------------|
| Playback      | File Management | VCA Search      | Rec. Configuration | Cameras Setup   | Sys. Configuration | Maintenance    | System Info. |
| Normal        | Record          | Behavior Search | Schedule           | Cameras         | General            | System Logs    | Device Info  |
| Event         | Event           | Face Search     | Record Quality     | OSD             | Network            | Import/Export  | Camera       |
| Tag           | Picture         | Counting        | Motion Detect      | Image           | HDD                | Upgrade        | Record       |
| Smart         |                 | Heat Map        | Trigger            | PTZ             | Live View          | Default        | Alarm        |
| Sub-Periods   |                 |                 | Holiday            | Privacy Mask    | Exceptions         | Network Detect | Network      |
| External File |                 |                 |                    | Video Tampering | User               | HDD Detect     | HDD          |
| Picture       |                 |                 |                    | Video Loss      | Hot Spare          |                |              |
|               |                 |                 |                    | VCA             |                    |                |              |

## FRONT PANEL

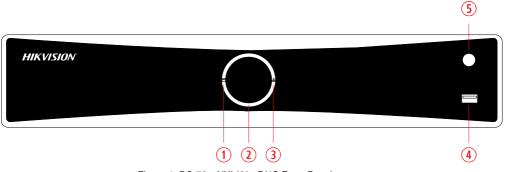

Figure 1, DS-76xxNXI-I2/xxP/4S Front Panel

| No. | Item                  | Description                                                                                                    |
|-----|-----------------------|----------------------------------------------------------------------------------------------------|
| 1   | HDD Indicator LED     | Solid white: HDD is abnormal     Flashing white: HDD is reading/writing     Unlit: No HDD is detected                                      |
| 2   | Power LED Ring        | Solid White: Device is running normally     Breathing Light: Device is shut down     Unlit: No power supply is connected                   |
| 3   | Network Indicator LED | Solid White: Network connection is normal     Flashing White: Device is transferring data via network     Unlit: Network connection failed |
| 4   | USB Port              | Universal Serial Bus (USB) 2.0 port for additional devices such as USB mouse and USB Hard Disk Drive (HDD)                                 |
| 5   | IR Sensor             | IR receiver for remote control                                                                                                    |

## REAR PANEL

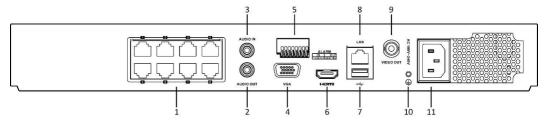

Figure 2, DS-7608NXI-I2/8P/4S Rear Panel

| No. | Item                       | Description                                                                                   |
|-----|----------------------------|-----------------------------------------------------------------------------------------------|
| 1   | PoE Interfaces             | IP camera inputs and PoE outputs (8 for DS-7608NXI-I2/8P/4S, and 16 for DS-7616NXI-I2/16P/4S) |
| 2   | Audio output               | RCA connector                                                                                 |
| 3   | Audio input                | RCA connector                                                                                 |
| 4   | VGA output                 | DB-15 connector for VGA output (display local video output and menu)                          |
| 5   | Controller port, alarm I/O | Alarm input and output connectors                                                             |
| 6   | HDMI output                | 1 x HDMI video output connector                                                               |
| 7   | USB 3.0 interface          | USB 3.0 port for additional devices                                                           |
| 8   | LAN network interface      | Connector for LAN (Local Area Network)                                                        |
| 9   | Video output               | CVBS output                                                                                   |
| 10  | GND                        | Ground (WARNING: needs to be connected before NVR starts up)                                  |
| 11) | Power input                | 100 to 240 VAC                                                                                |

## **CONNECT DEVICES**

- 1. Connect AC power cord to the NVR.
- 2. Connect NVR to LAN using Cat 5e cable.
- 3. Connect video monitor(s) to NVR using HDMI and/or VGA cables, as appropriate.
- 4. Connect mouse to USB port (wireless mouse can be used in lieu of included mouse).
- 5. Connect to audio I/O using RCA connectors.

2

#### START THE NVR

- 1. Plug AC power cord into grounded 110 to 240 VAC outlet (surge suppressor is recommended).
- 2. Turn power switch on. Power indicator LED ring will glow white to indicate unit is starting.
- 3. After startup, power indicator LED ring will remain glowing white.

3

## LOCAL ACTIVATION

System access requires a secure, user-assigned password.

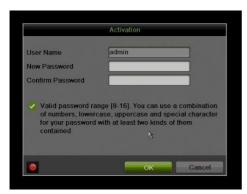

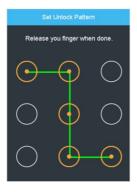

#### Set Admin Password

First-time access requires user to create an admin password.

 Input same password in Create New Password and Confirm New Password text fields.

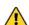

#### Strong Password REQUIRED

Password must contain 8 to 16 characters, combining numbers, lower and upper case letters, and special characters. At least two types of the above-mentioned characters are required. Also, reset password regularly.

Click **OK** to save password and activate device.

#### ▼ Set Unlock Pattern

Admin user will be prompted to configure an unlock pattern for login in place of a password.

- Hold down left mouse button and draw a pattern by connecting at least four dots on the screen, with each dot connected only once). Release mouse button when done.
- 2. Draw the same pattern again to confirm it.

NOTE: If you forget your pattern, select Switch User to display the normal login dialog box.

#### ▼ Log In (Unlock Pattern)

1. Draw the unlock pattern to unlock system.

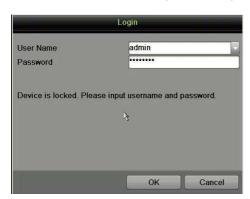

#### ▼ Log In (Dialog Box)

- 1. **User Name** field will be prefilled with "admin."
- Input Password (account locks for 30 minutes after 7 incorrect attempts).
- 3. Click OK.

4

## INITIALIZE THE HARD DRIVE (IF NEEDED)

The system is set up to record upon power up and will beep and display "Do you want to initialize drive" prompt if the hard drives are not initialized.

- 1. Go to MENU > SYSTEM CONFIGURATION > HDD.
- 2. Check the checkboxes of HDDs that need to be initialized.
- 3. Press **INIT.** (Factory installed HDDs come initialized. Initializing again will erase any record video. This does not affect settings).

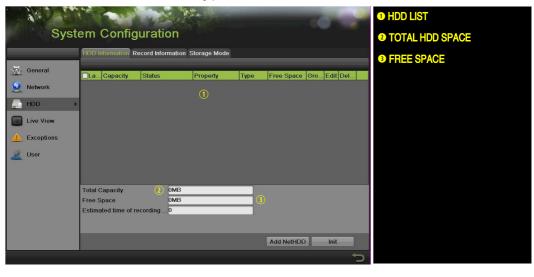

## CHECK HARD DRIVE HEALTH (Seagate HDDs Only)

View the HDD health status (Seagate 4 TB to 8 TB HDD built after 10/1/17 only) to help troubleshoot HDD problems. HDD Health Detection shows HDD status with more details than the S.M.A.R.T. function.

- Go to MAINTENANCE > HDD OPERATION > HEALTH DETECTION.
- Click an HDD to view details.

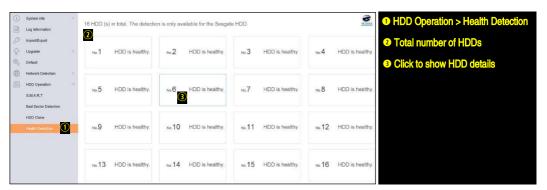

6

## SET DATE AND TIME

1. Go to MENU > SYSTEM CONFIGURATION > GENERAL.

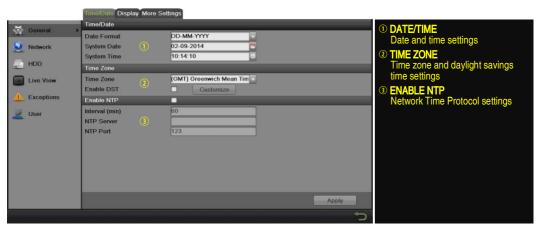

## 7

## SET UP NETWORK ACCESS

- 1. A network connection is required to access the cameras remotely.
- Go to MENU > SYSTEM CONFIGURATION > NETWORK.
- Enable DHCP (check the checkbox).
- 4. Press **Refresh** button to update the IPv4 address, subnet mask, and IPv4 default gateway.
- 5. Disable DHCP (uncheck the checkbox).
- 6. Change "Preferred DNS Server" value to 8.8.8.8 (leave Alternate DNS Server blank).

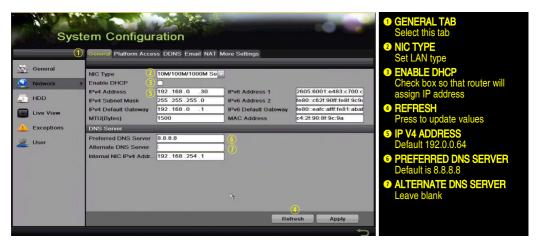

8

## **SET CAMERA PORTS**

After assigning the IP information, click the More Settings tab.

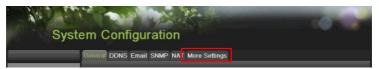

The More Settings tab contains the ports that need to be forwarded for remote access.

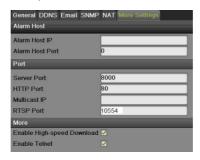

- SERVER PORT is responsible for the mobile app and client software log-in.
- HTTP PORT is responsible for Web browser log-in.
- RTSP PORT is responsible for video/audio streaming.

NOTE: The HTTP port, server port, and RTSP can be changed to avoid conflicts with the ISP or if multiple devices are installed at a single location.

## SET UP HIK-CONNECT P2P CLOUD SERVICE

- 1. Enable Hik-Connect P2P on the device.
  - 1) Go to MENU > CONFIGURATION > NETWORK > PLATFORM ACCESS.

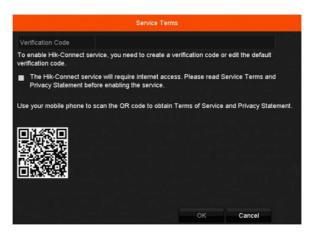

- 2) If the Server Address field is blank, check **Custom** checkbox and type "dev.us.hik-connect.com."
- 3) Check the **Enable** checkbox to display the Service Terms screen.
- Enter a user-created verification code (6-12 characters, a combination of digits, upper case letters, and lower case letters).
- 5) Check the "The Hik-Connect Service will require Internet access. Please read..." checkbox.
- 6) Click **OK**. Status will change to "Online" (if all settings are correct).
- Note the Serial Number and Verification Code shown (for use when registering the NVR in your Hik-Connect account) or use the QR code displayed.

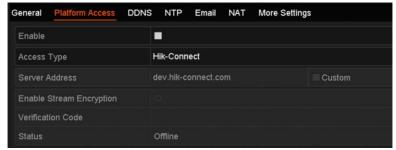

- 2. To see a device's video stream on the Hik-Connect or iVMS-4500 mobile app, add the device.
  - 1) Login to Hik-Connect mobile app with your user name, e-mail, or mobile number and password.
  - 2) Click "+" (upper right corner) on the Home screen.
  - 3) Enter the device's information.
    - If you have device's QR Code: Use the QR Code Scanner to scan the device's QR Code.
    - If you do not have device's **QR Code**: Enter the device information manually:
      - a. Click **Edit** (pencil) on top right corner.
      - b. Enter device serial number (device must be online), then click **OK**.
      - c. When the device appears on the "Results" screen, click Add.
      - d. Enter device's 6-character Verification Code (all upper case), then click **OK**.
- Click Finish.

## **ADD IP CAMERAS**

- 1. Right click a window in **Live View** mode to display the menu.
- 2. Click Menu to display Menu choices.
- Click Cameras Setup to display the Add Cameras window.
- 4. Add camera(s) as follows:
  - Hikvision Camera Connected to Unit's PoE Port Will automatically be added to an NVR camera channel (Dx) and will be visible on the camera list in white within two minutes.
  - Hikvision Camera Connected to the Network but Not Unit's PoE Ports Will automatically be
    detected and displayed at bottom of camera list in yellow. Must add to camera channel manually:
    - 1) Click an unused camera channel's **D**xcheckbox.
    - 2) Click the **EDIT** (Pencil) button to display the **Edit IP Camera** window.
    - 3) Use pull-down menu to change Adding Method from "Plug and Play" to "Manual."
    - 4) Enter the camera's IP address and other information as required.
    - 5) Press the **OK** button to add the camera.
  - Hikvision Cameras Not Detected Must be added manually:
    - 1) Click an unused camera channel's **D**xcheckbox.
    - 2) Click the **EDIT** (Pencil) button to display the **Edit IP Camera** window.
    - 3) Use pull-down menu to change Adding Method from "Plug and Play" to "Manual."
    - 4) Enter the camera's IP address and other information as required.
    - 5) Press the **OK** button to add the camera.

**NOTE:** If camera does not connect, use SADP program to find/modify camera settings.

- Third-Party Cameras Must be added manually:
  - Click an unused camera channel's Dxcheckbox.
  - 2) Click the **EDIT** (Pencil) button to display the **Edit IP Camera** window.
  - 3) Use pull-down menu to change **Adding Method** from "Plug and Play" to "Manual."
  - 4) Enter the camera's IP address and other information as required.
  - 5) Press the **OK** button to add the camera.

IP Camera Management Icons

| Icon | Explanation                                                   | Icon | Explanation                  |
|------|---------------------------------------------------------------|------|------------------------------|
|      | Edit basic camera parameters                                  |      | Upgrade the connected camera |
|      | Camera disconnected; click for camera's exception information |      | Delete the IP camera         |
|      | Play camera's live video                                      |      | Camera connected             |

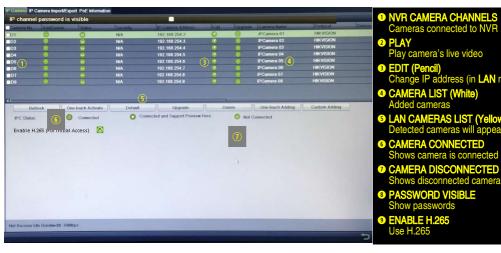

- NVR CAMERA CHANNELS Cameras connected to NVR
  - Play camera's live video
- EDIT (Pencil) Change IP address (in LAN range)
- S LAN CAMERAS LIST (Yellow)
  Detected cameras will appear here
- Shows camera is connected

#### VIEW LIVE VIDEO

Live View displays real-time video.

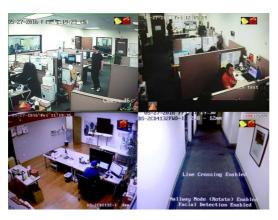

Icons in the upper right of screen show each camera's record and alarm status.

- Alarm (video loss, tampering, motion) detection, sensor alarm, or VCA alarm)
- **Record** (manual record, continuous record, motion detection, alarm, or VCA triggered record)
- Event/Exception (event and exception information appears at lower-left corner of screen)

## SET UP RECORDING

The system defaults to continuously record video at 8 fps, or at 15 fps when motion is detected.

#### Recording Schedule

Default is to continuously record everyday. Do the following to change the recording schedule:

- 1. Go to MENU > RECORDING CONFIGURATION > SCHEDULE.
- 2. Choose **CONTINUOUS** or **EVENT/(MOTION DETECTION)** under the **Type** pull-down menu.
- 3. Use cursor to select (days will turn blue [continuous] or yellow [event/motion detect]) or deselect (days will turn gray [off]) the calendar days you wish to record.

- 4. Apply time settings as desired.
- Press APPLY.

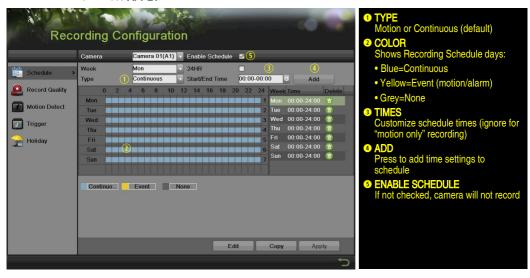

#### Motion Detection Areas

To define the image areas that Motion Detection will monitor for each camera, do the following:

- Go to MENU > RECORDING CONFIGURATION > MOTION DETECT.
- 2. Use **Camera** pull-down menu to select camera to configure.
- 3. Check the **Enable Motion Detection** checkbox to enable motion detection.
- 4. Use the **Sensitivity** boxes to select how responsive the detection should be (the more green boxes lit, the greater the sensitivity).
- 5. Drag a grid(s) over the area(s) on the image that will be sensitive to motion.
- 6. Click the Settings Set button to configure Arming Schedule (when detection is enabled) and **Linkage Actions** (what action(s) to take when motion is detected).

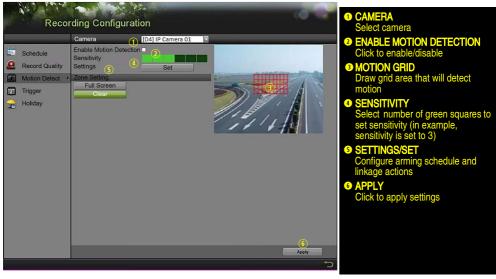

#### ▼ Record Quality

- Main Stream
  - Go to RECORDING CONFIGURATION > RECORD QUALITY > MAIN STREAM and set the following items:
    - Stream Type enables/disables audio streaming from the cameras (if the camera does not have audio capabilities, Stream Type will have only Video option).
    - Resolution sets recording resolution.
    - Bitrate Type saves HDD space when set to Variable. Choices: Variable and Constant.

#### **IP Cameras**

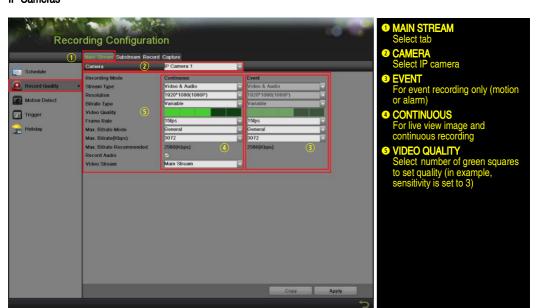

- Video Quality adjusts picture clarity (high setting = four green squares is default).
   Consider highest if hard drive space allows. Medium setting is a balance between good picture and saving HDD space.
- Frame Rate sets recording frame rate (8 fps on continuous and 15 on motion by default).
   Higher frame rates require more storage, but allows better slow motion playback.
- Max Bitrate Mode chooses between pre-set bitrate values and customized values (General setting is default).
- Max Bitrate (kbps) is the chosen bitrate for streaming the video. Max Bitrate should be adjusted to meet or exceed the rate recommended by the system for the chosen parameters.
- Max Bitrate Recommended is impacted by resolution, quality, and framerate.
- Record Audio turns on audio recording. Requires connection of external microphone or camera with built in mic.
- Video Stream determines which stream is recorded. Leave at default (Main Stream).

#### Substream

 Go to RECORDING CONFIGURATION > RECORD QUALITY > SUBSTREAM to set up the Sub Stream to stream to mobile devices and display multiple cameras locally.

**NOTE:** If the upload speed is not sufficient, lower the frame rate, bitrate, and or resolution for more fluent mobile viewing.

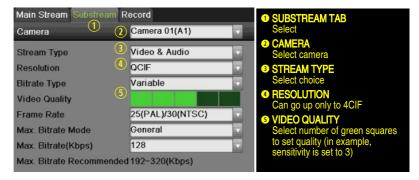

# 13

## PLAY BACK RECORDED VIDEO

- 1. Go to MENU > PLAYBACK.
- 2. Select the desired camera(s) from the menu on the right of the screen.
- Select the desired date (days that contain recordings will be blue if recording was continuous only or yellow if all or part of the day was event recording).
- Press PLAY.
- 5. Click within the timeline to jump to desired time.

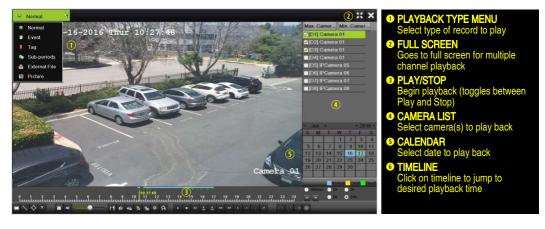

#### **Playback Controls**

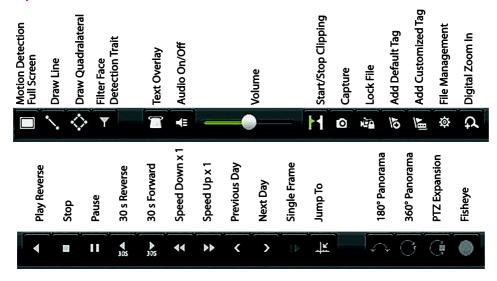

#### ▼ Play Back Record Files

- 1. Go to MENU > LIVE VIEW.
- 2. Left click a Live View window to bring up a shortcut toolbar and click on the licon for instant playback.

#### ▼ Playback Controls

1. Right click a Live Image to display a Quick menu and click on 🕥 icon for instant playback.

## BACK UP VIDEO RECORDINGS AND CLIPS

Back up recorded video clips to ensure important video is not lost or destroyed.

#### ▼ Choose Recorded Video Clips To Back Up

- 1. Connect a USB flash drive, HDD, or DVD writer to an available USB port (this step is mandatory).
- 2. Go to MENU > PLAYBACK.
- 3. Select cameras for playback.
- 4. Select the date and beginning time of the incident.
- 5. Click **START CLIPPING** button.
- 6. Select the ending time of the incident.
- 7. Click END CLIPPING button (same button as START CLIPPING). Clip will be marked.
- 8. Repeat steps 1-6 as many times as required.
- 9. Click **FILE MANAGEMENT** button to display a new window containing all marked clips.
- 10. Select the desired clips.
- 11. Click **EXPORT** to save files to the inserted USB device.

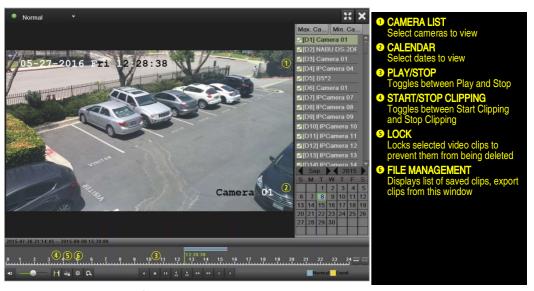

#### ▼ Lock Video Clips

- 1. Click on the images of the clips you want to lock.
- 2. Press the **LOCK** button to prevent the file from being erased.

#### ▼ Back Up Video Clips

- 3. Connect a USB flash drive, HDD, or DVD writer to an available USB port.
- 4. Click on the File Management button to display the File Management window.
- 5. In the File Management window, choose video clip(s) to back up and click **Export** button.

- 6. Choose backup device (USB flash drive, USB HDD, or DVD writer).
- 7. Click **Export** (to check backup, choose recorded file in **Export** interface and click button).

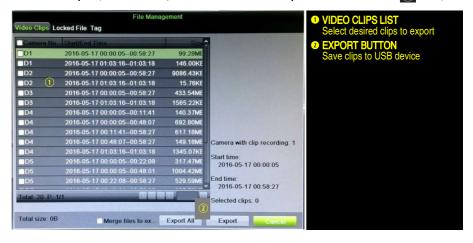

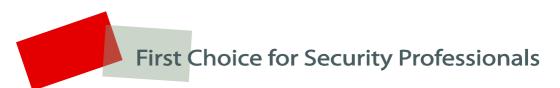

Hikvision USA Inc., 18639 Railroad Street, City of Industry, CA 91748, USA Hikvision Canada, 4848 rue Levy, St-Laurent, Quebec, Canada, H4R 2P1 Telephone: +1-909-895-0400 • Toll Free in USA: +1-866-200-6690 E-Mail: sales.usa@hikvision.com • www.hikvision.com © 2016–2019 Hikvision USA Inc. • All Rights Reserved

Specifications subject to change without notice.